# **SANAL İŞLETİM SİSTEMİ KURULUMU**

**Öğr. Gör. Mustafa NUMANOGLU**

### Direk veya Sanal Makine Üzerine Kurulum

- Linux İşletim gerek bir makineye direk veya bir sanal makina programı yardımıyla başka bir işletim sisteminden çağırılacak şekilde kurulabilir.
- Direk bir makineye kurulabildiği gibi bootloader gibi başlangıçta hangi işletim sistemini seçmemizi isteyen bir yardımcı program ile de kurulabilir.
- Sanal makinede ise VirtualBox veya Wmware gibi programlar sayesinde sanal makine oluşturup kullanabiliriz.

### CD ile Direk Kurarken

- Uzantısı .iso dosyasını imajını Cd yakarak veya Universal USB Installer gibi bir programla USB belleği bootable yapabilir, kurulum dosyalarını yükleyebilirsiniz.
- Kurulum CD veya USB bellek takılınca kurulum menusu ekrana gelip sizi, aynı VirtualBox ortamında olduğu gibi yönlendirecektir.

### Bootloader ile Kurulum

- Wubi uygulaması ile Linux, Windows üzerinden kurulabilir.
- Ubuntu Linux kurulum aşamasında «Windows gibi Başka Bir Sistem ile Beraber Kurmak İstermisiniz» şeklinde sorarak çoklu işletim sistemi kullanma şansı vermektedir.

### Sanal Makina Üzerine Virtual Box ile Ubuntu Linux Kurulum

- Oracle VM VirtualBox'ı <https://www.virtualbox.org/wiki/Downloads> sitesinden indirin.
- Ubuntu Linux .iso dosyasını <http://www.ubuntu.com/download>sitesinden Windows desktop versiyonu olacak şekilde indirin.

### Oracle VM VirtualBox'ın Windows Ortamına Kurulumu

■ Kurulum klasörü Seçin.

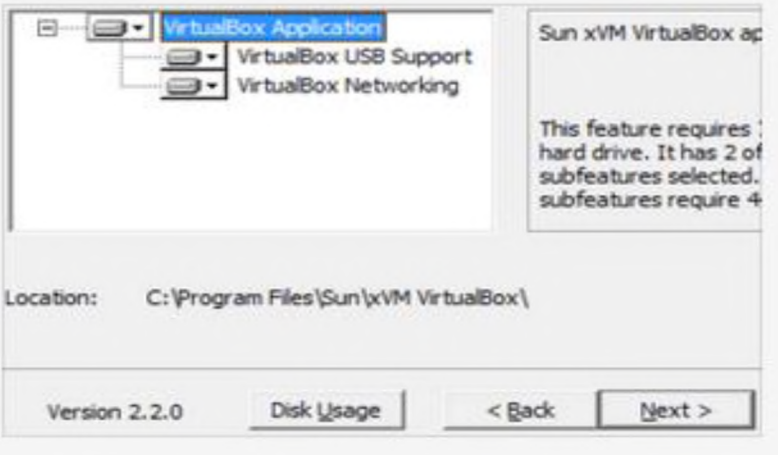

■ USB desteği Yükleyin. (Install butonuna basın.)

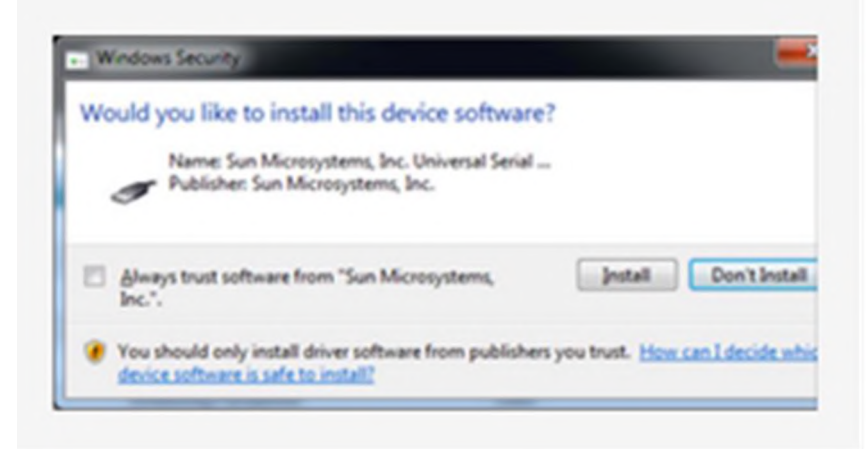

### Yeni Makine Oluşturmak

#### ■ VirtualBox kurulumu bittikten sonra yeni sanal makine oluşturmak için «New» ikonuna basın.

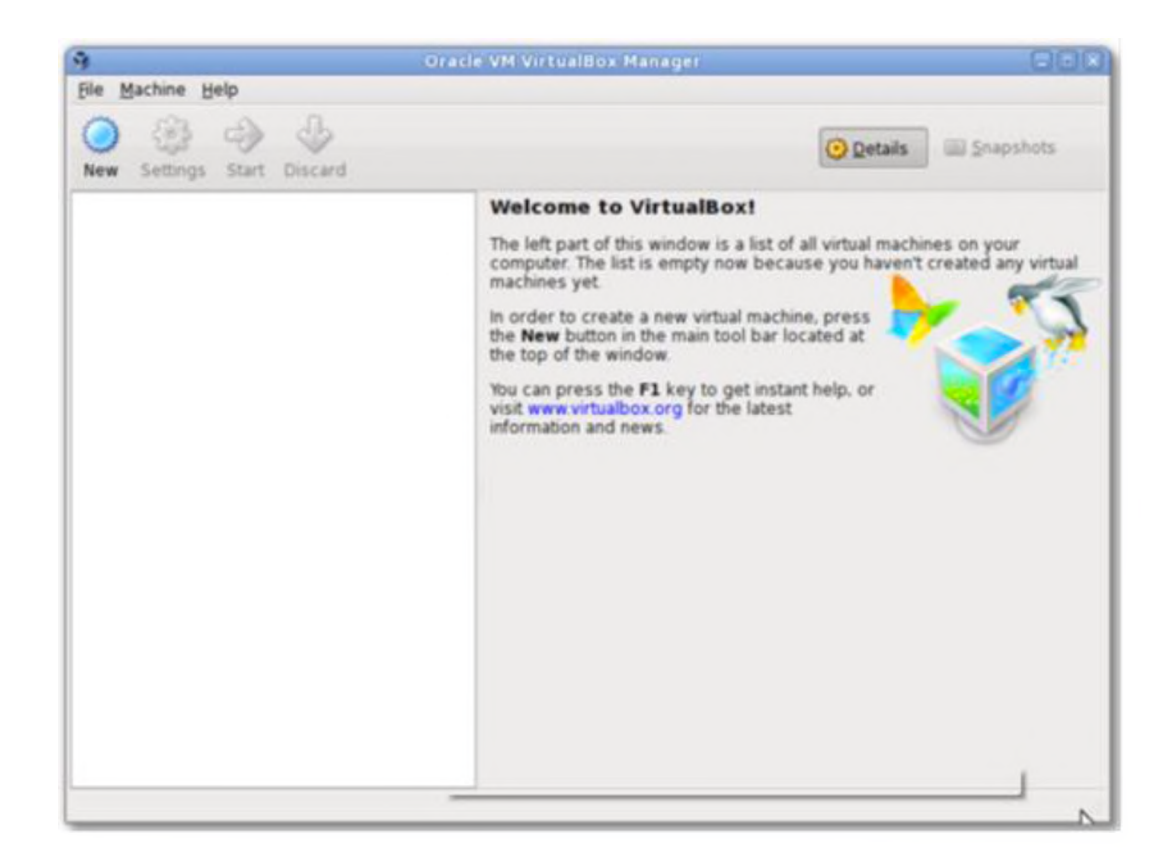

#### ■ Sanal makinanıza bir isim verin.

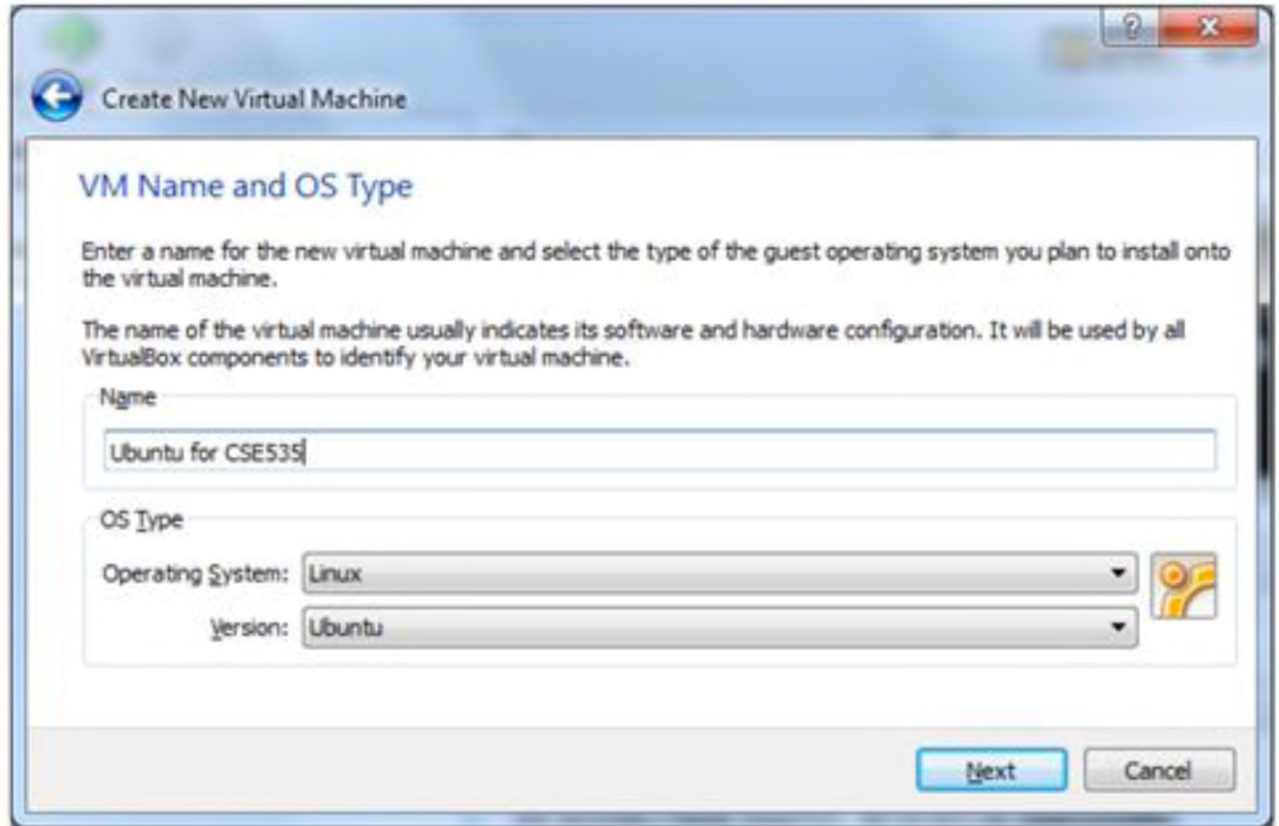

#### ■ Belirtilen minimum büyüklükten az olmayacak şekilde sanal makine belleği seçin.

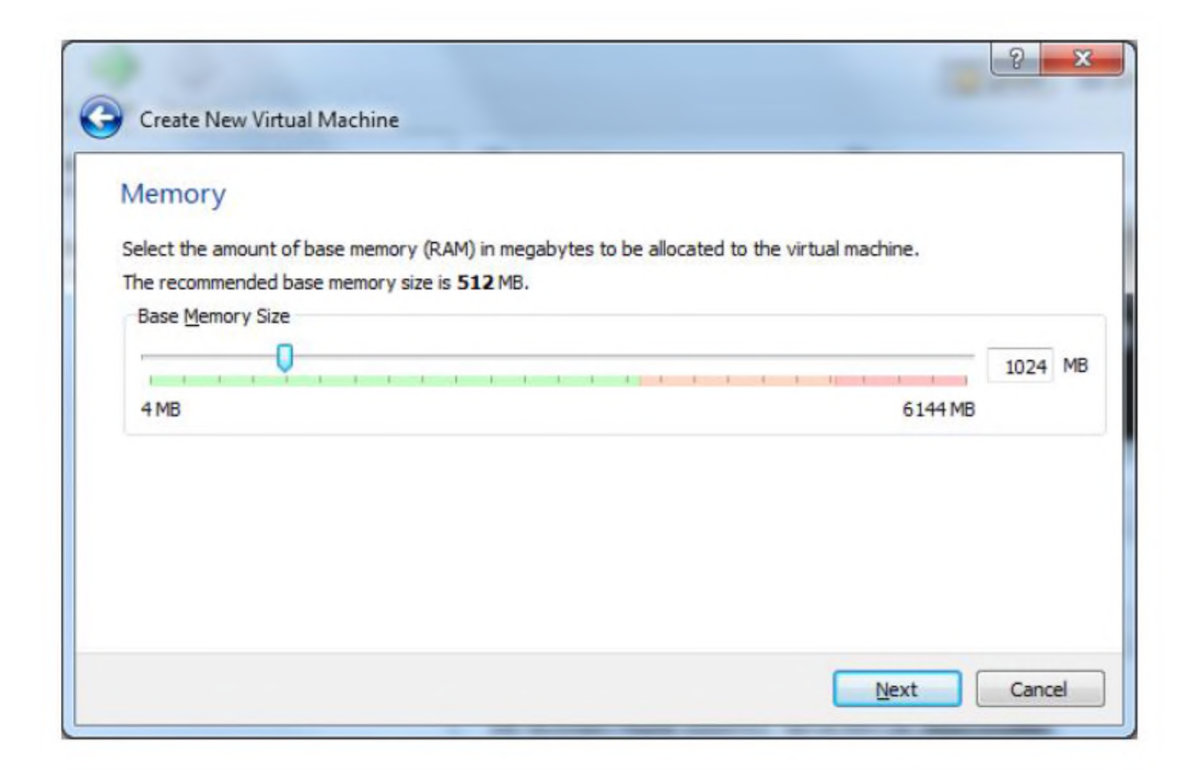

#### ■ Sanal makinanın hard disk büyüklüğünü belirleyin. Yeni Hard disk oluşturun.

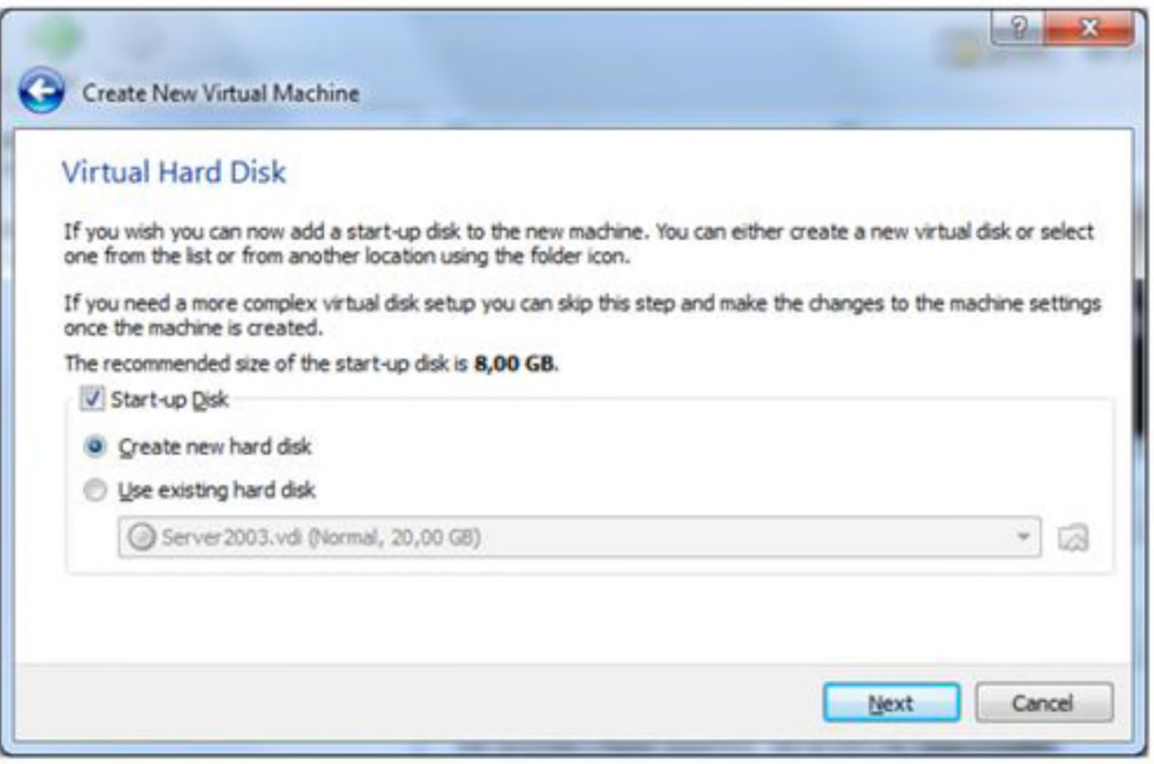

### **Dosya türü olarak VDI seçin.**

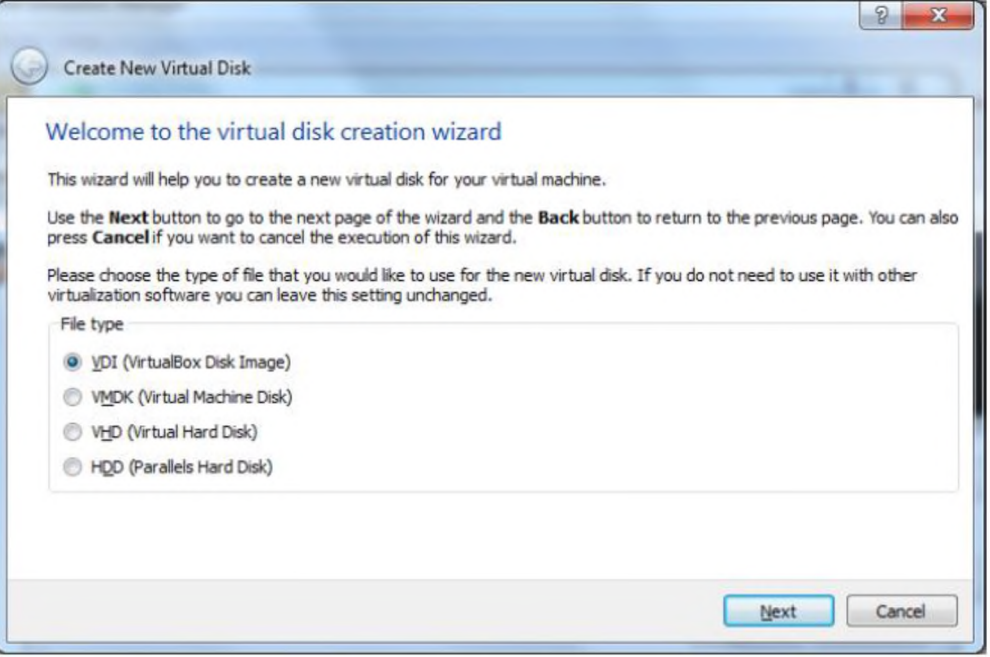

#### **• Dynamically allocated seçin.**

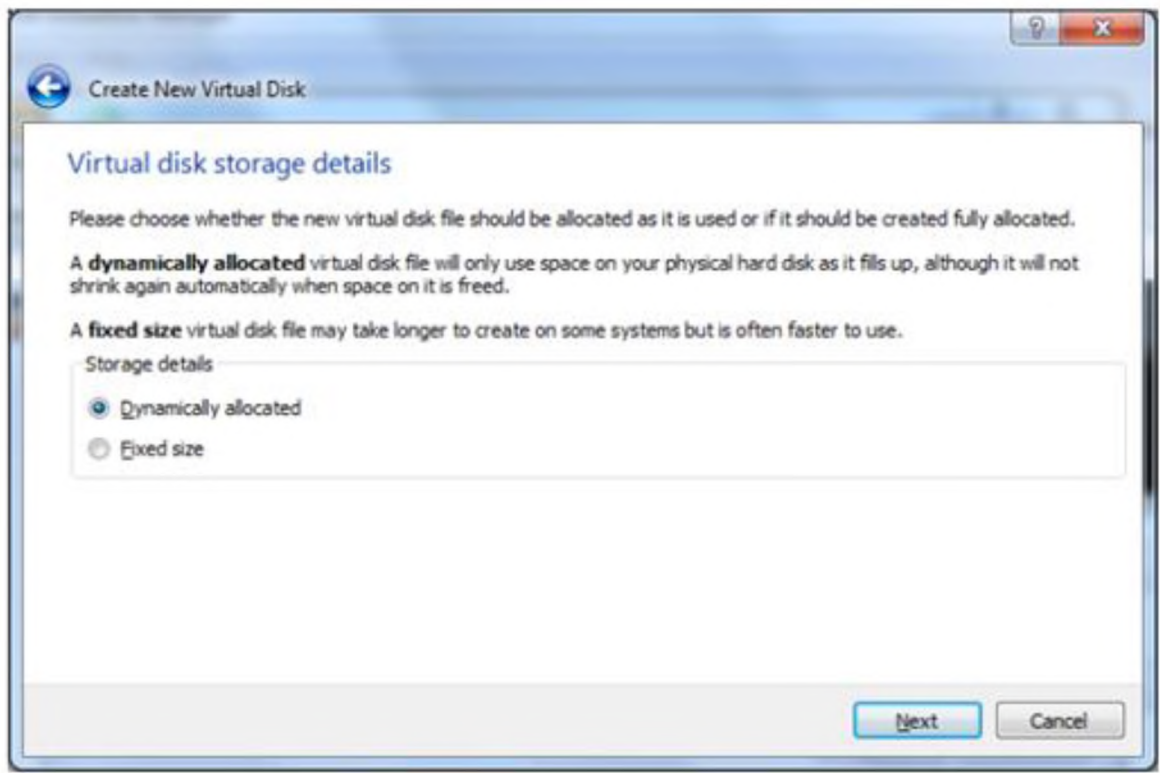

#### ■ Sanal diskin yerini ve büyüklüğünü seçin.

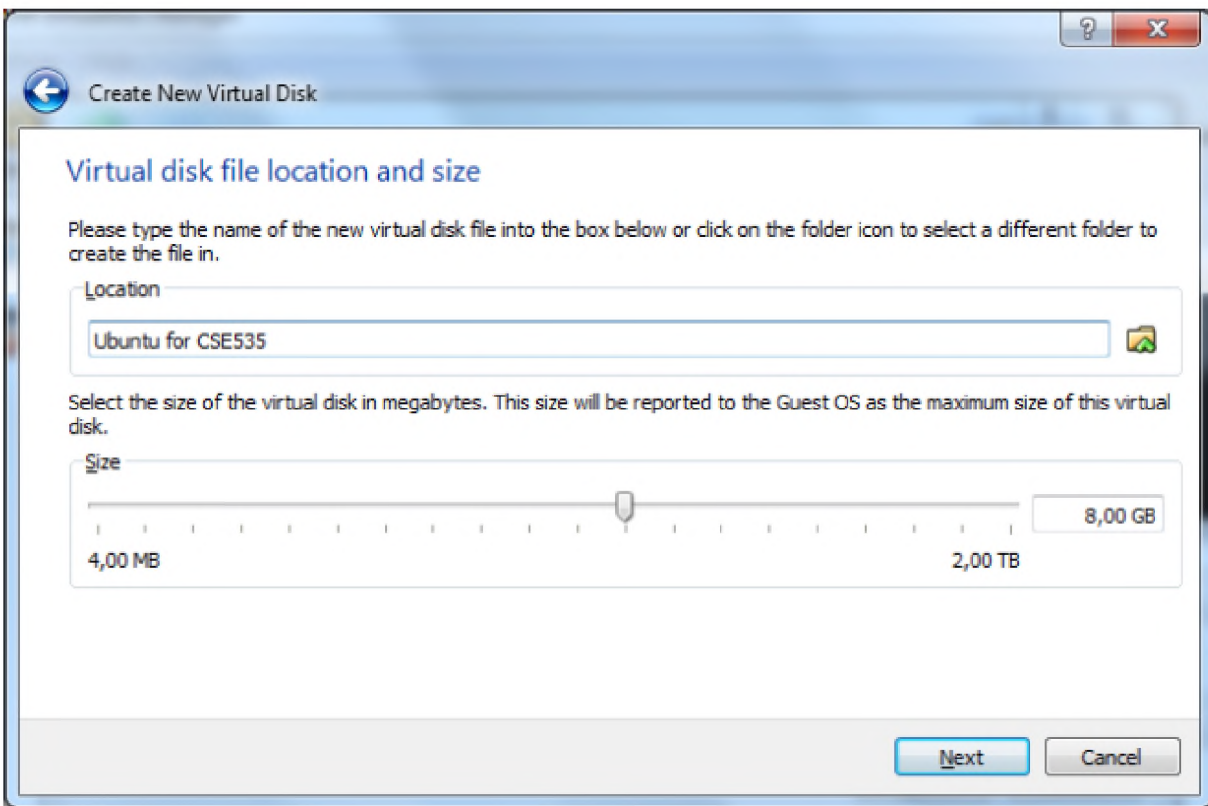

#### ■ Create tuşuna basın.

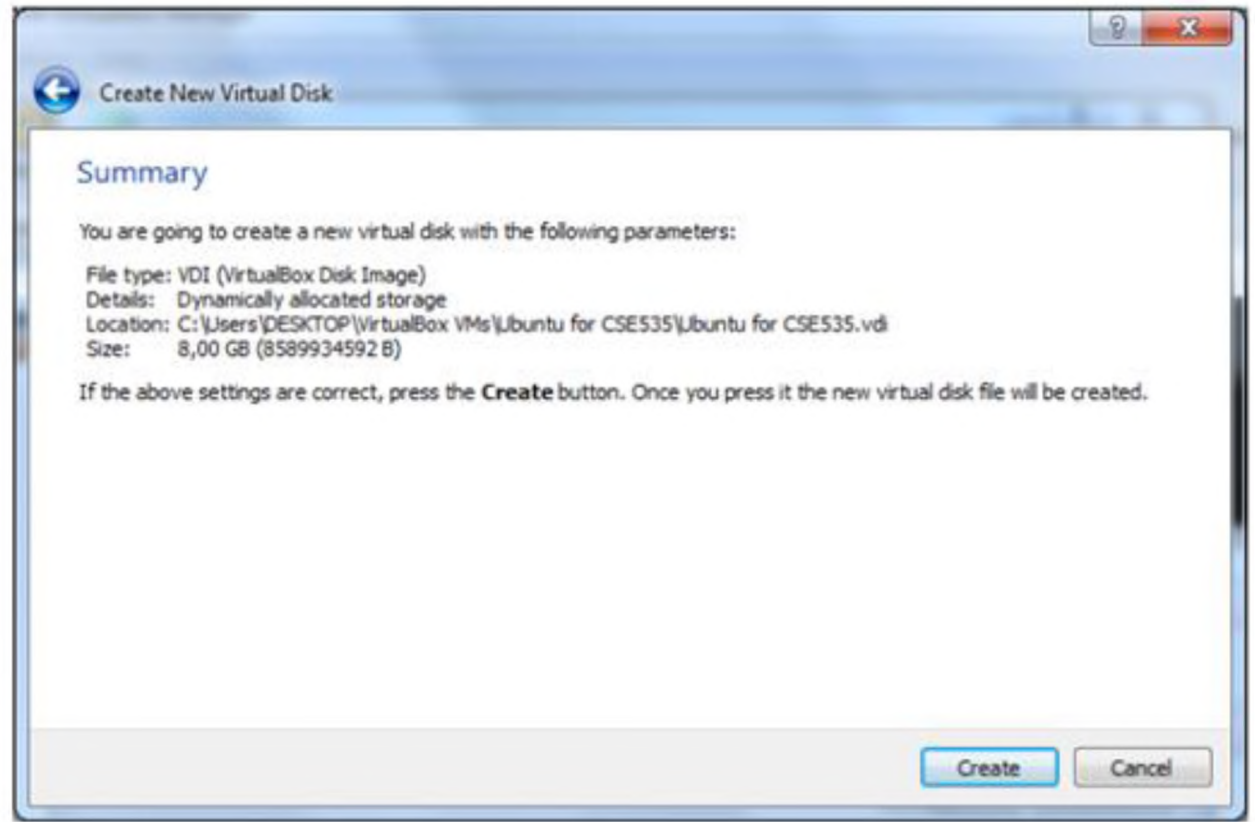

#### ■ Sanal Makinenin tamamlanmış şekli aşağıdaki gibidir.

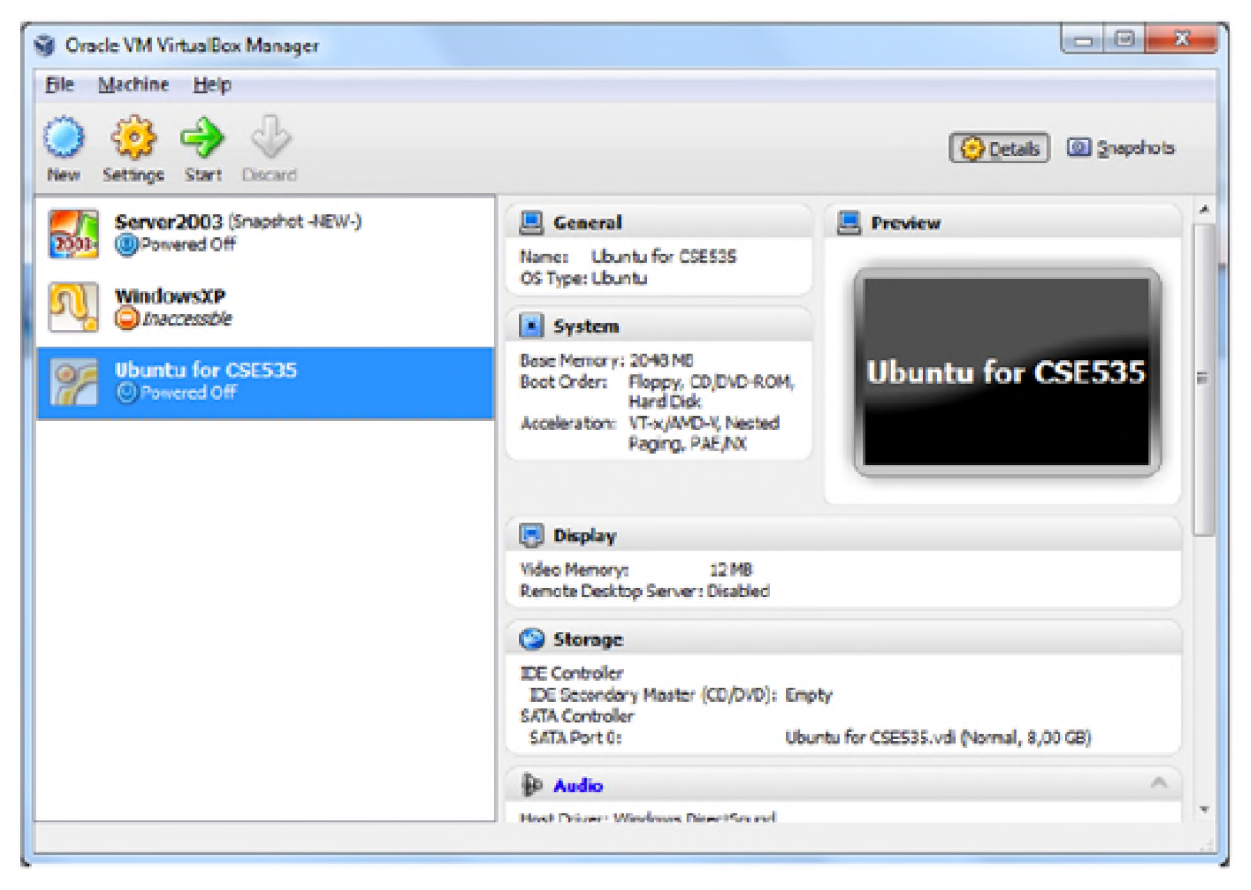

## Ubuntu İşletim Sistemini Sanal Makineye Kurmak

IDE disk altındaki seçeneği seçip, yandaki attributes kısmında "choose disk" seçeneğini seçin. (En sağda küçük disk şeklindeki bir ikondur.)

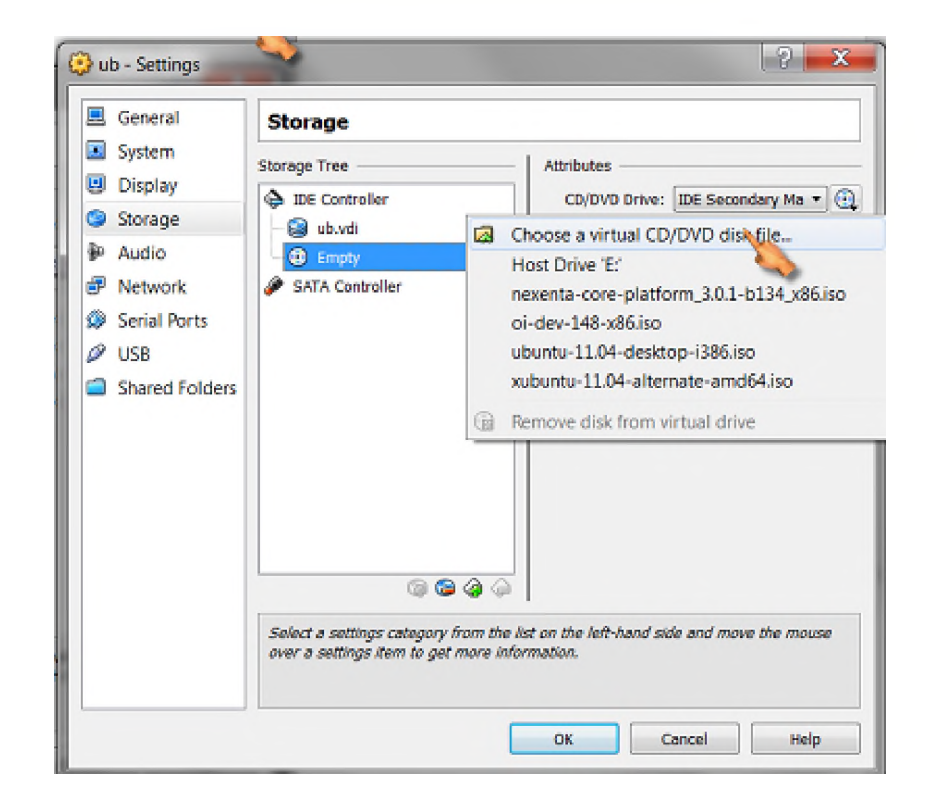

■ Media Source kısmında sağdaki dosyaya tıklayıp, internetten indirdiğiniz Ubuntunun .iso uzantılı dosyasını seçin.

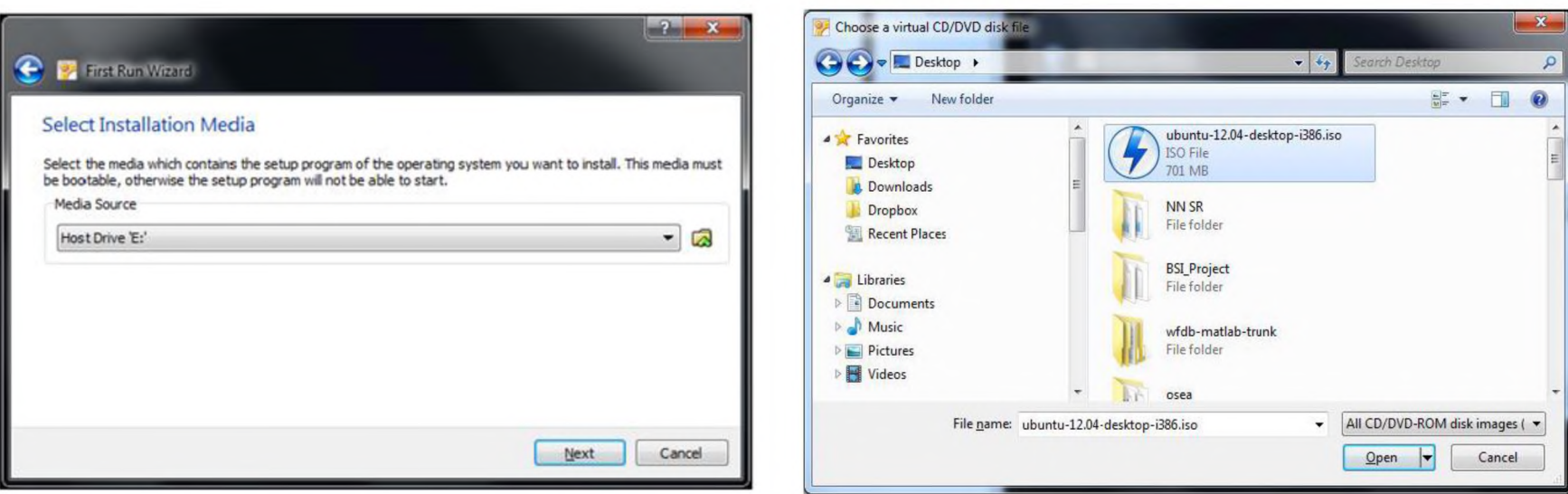

■ Ana menüye dönünce yeşil okla belirtilen "start" tuşuna basın.

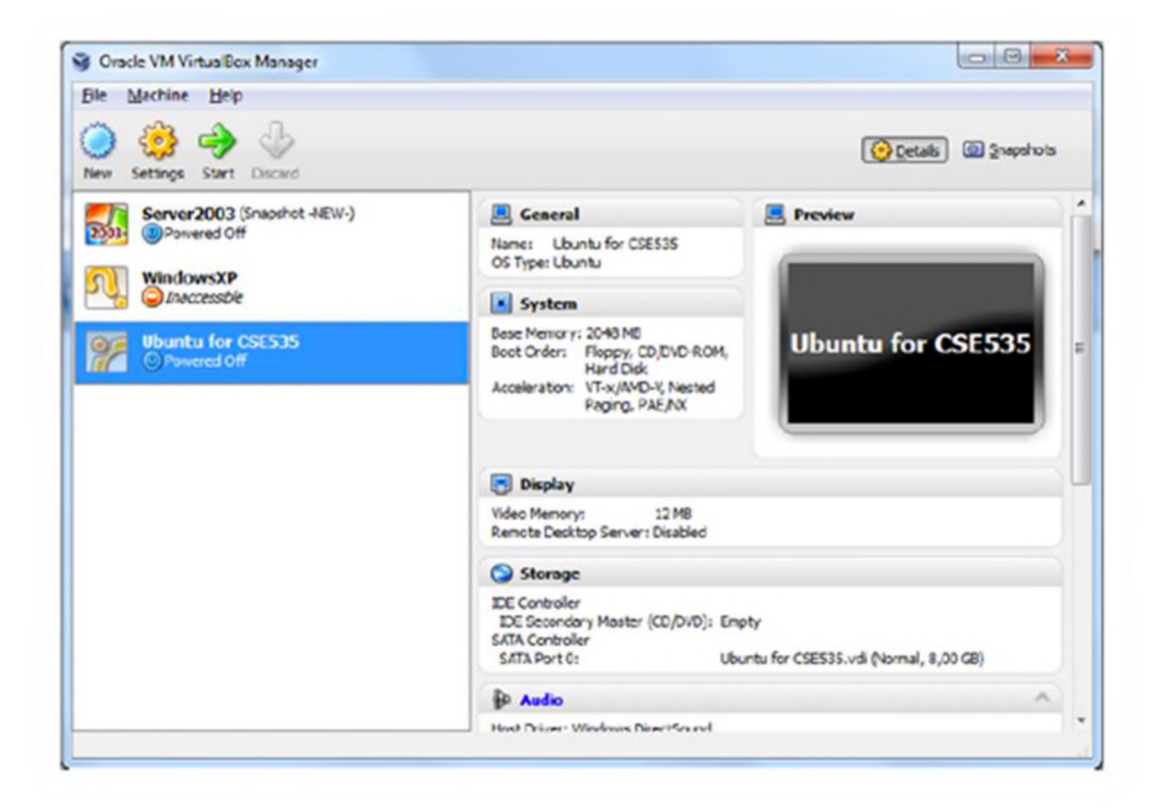

■ Bu Ubuntu yüklemesini başlatacaktır. Dili English seçin. Install Ubuntu seçin.

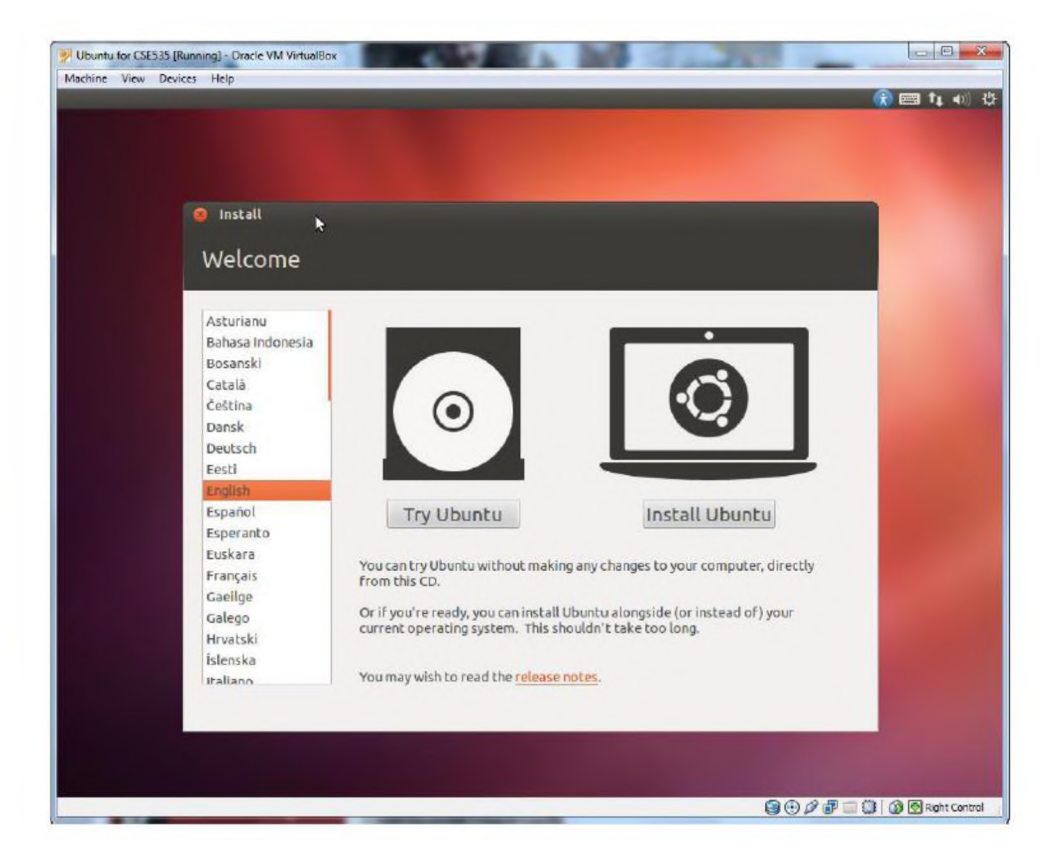

■ «Download updates ve install 3rd party softwares» seçeneğini isteğe bağlı seçin.

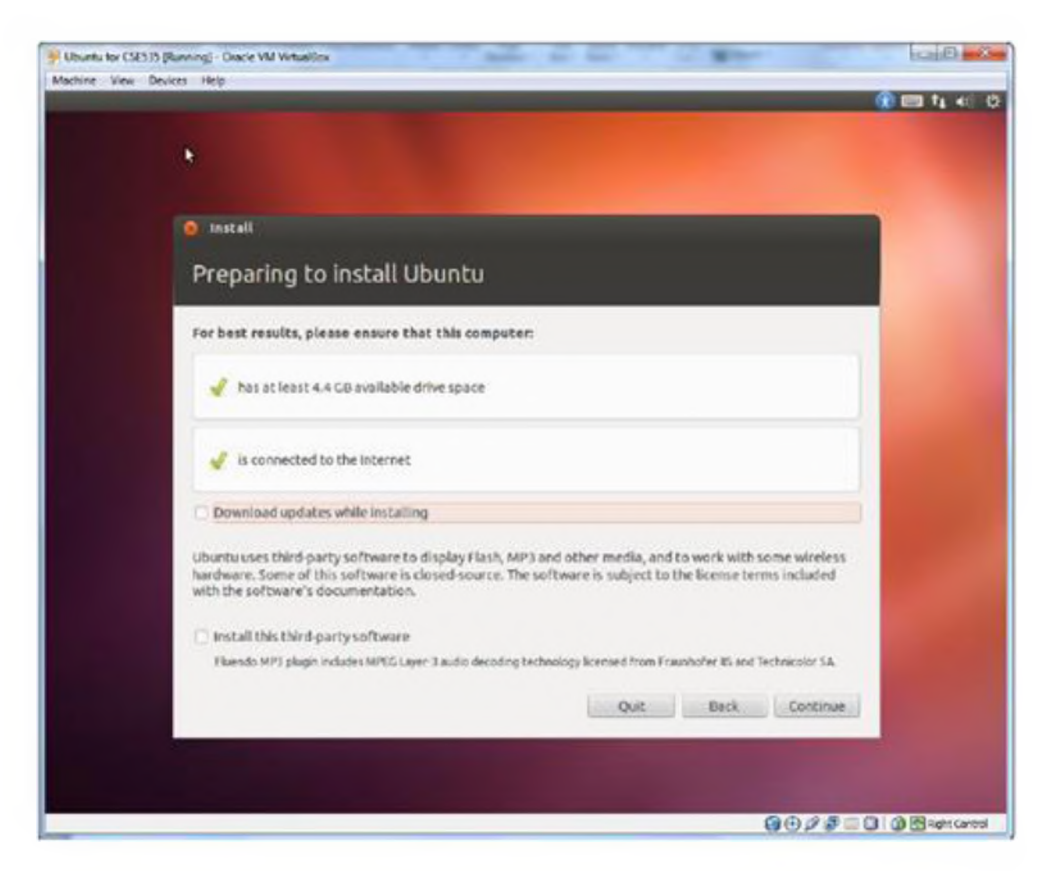

■ Erase disk ve Install Ubuntu seçin, bu hard diskinizi silmez, sanal makine içinde işlem görür.

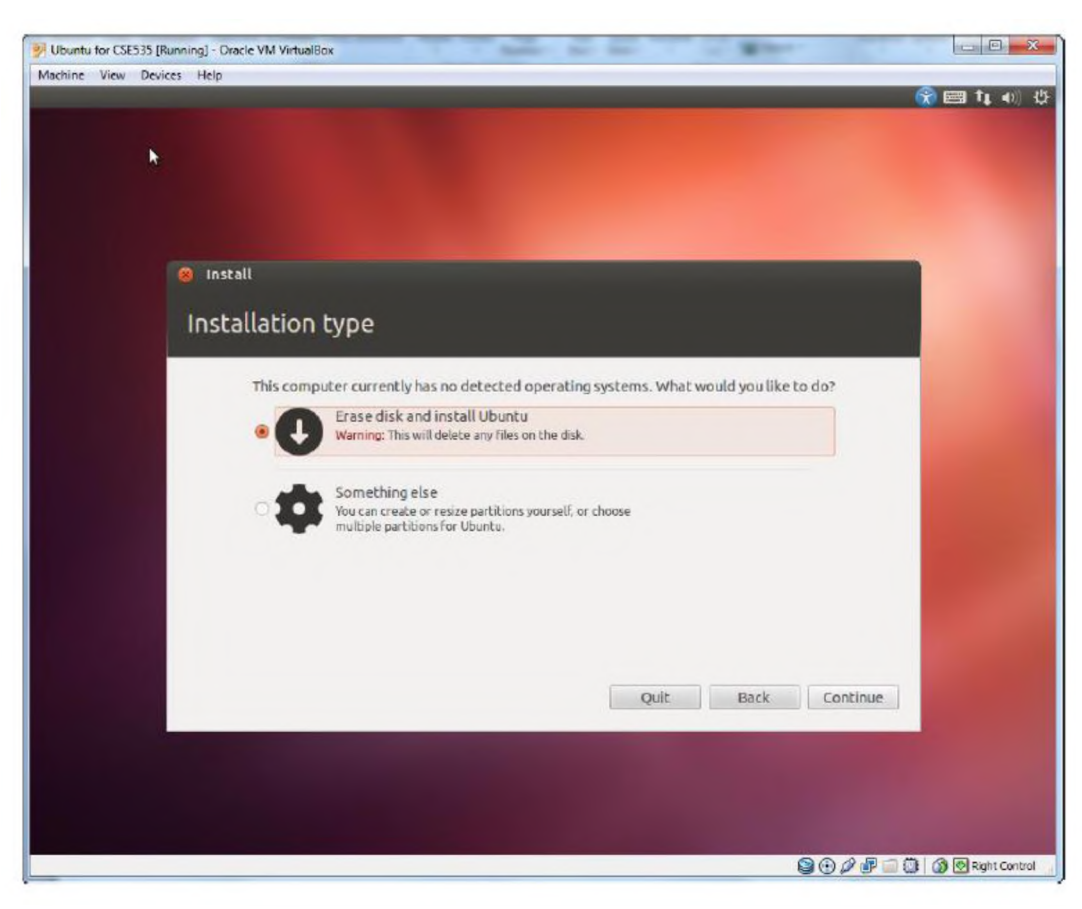

### Direk Kurulum Olsaydı...

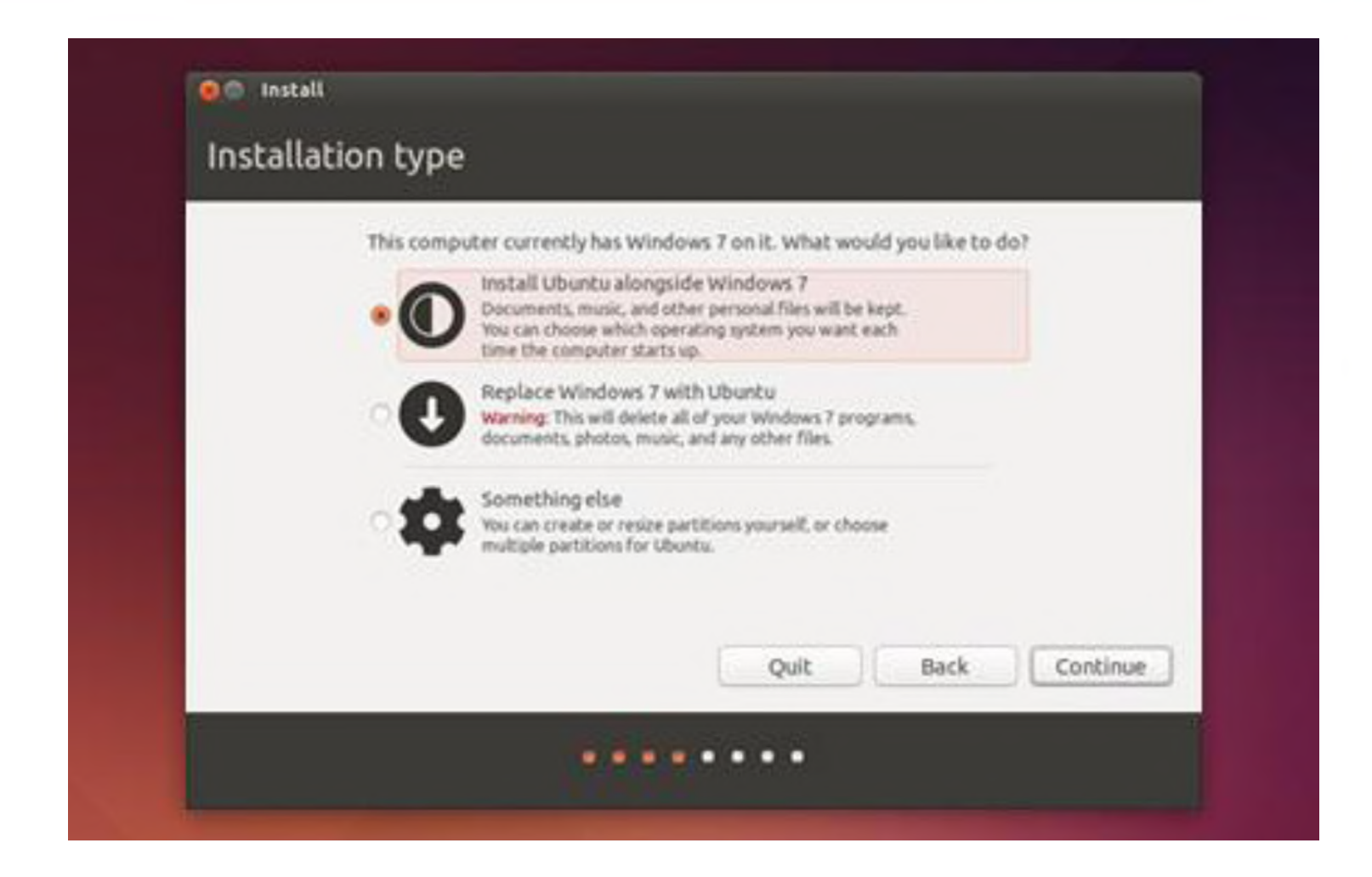

#### ■ Install now seçeneğini seçin.

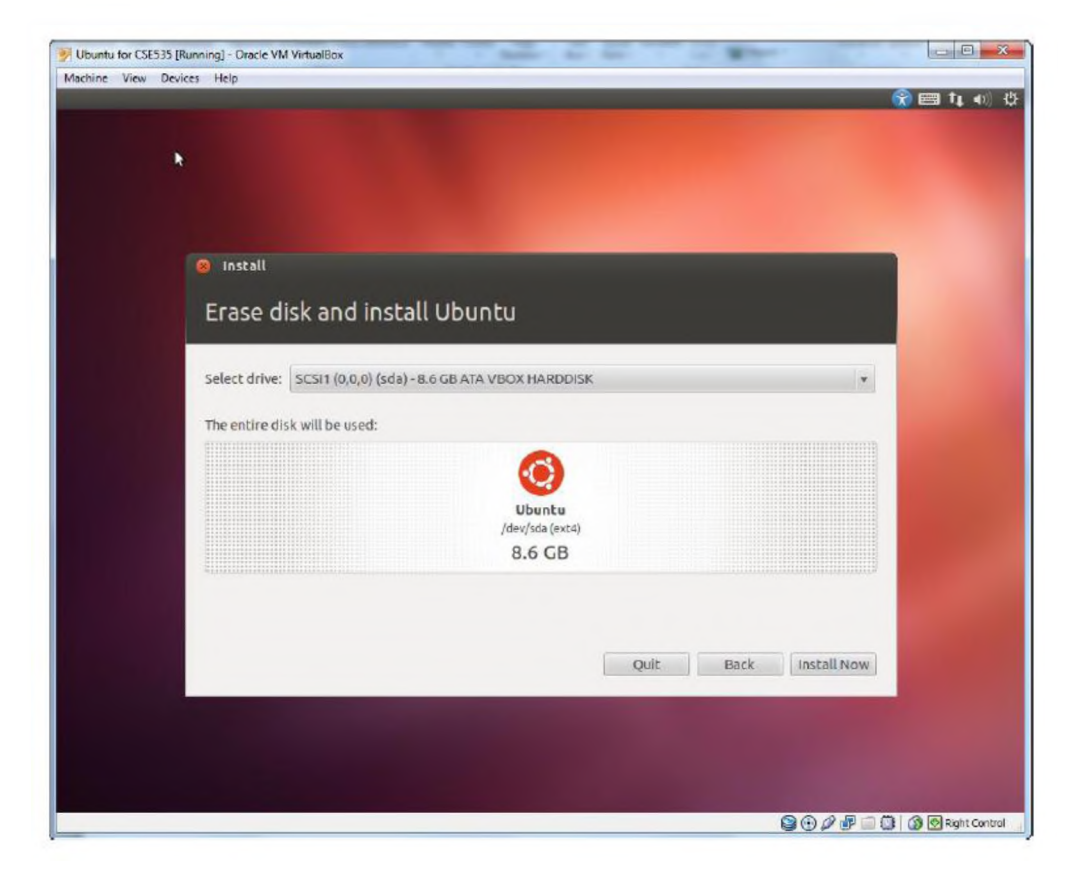

#### ■ Zaman dilimini seçin.

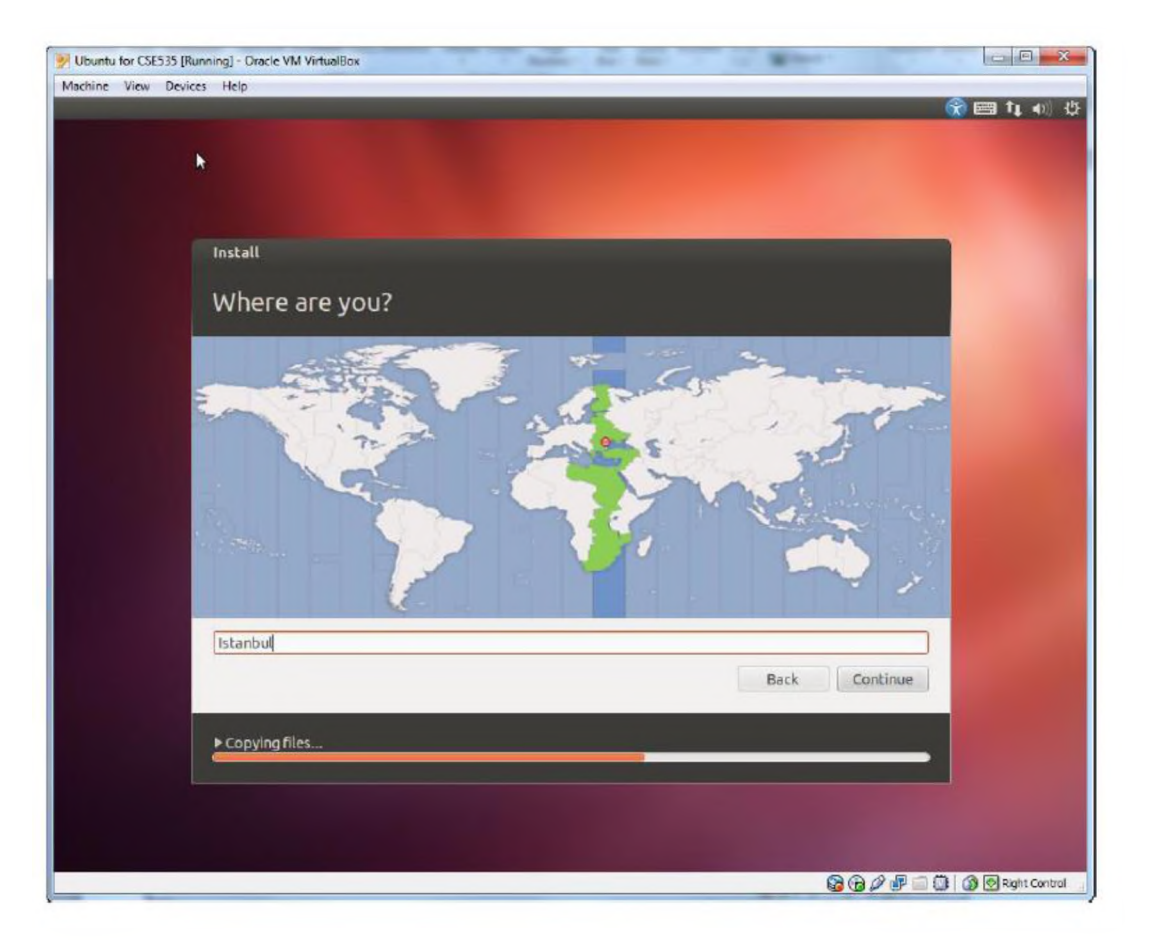

■ Klavye tipini seçin. Denemek için Keyboard Layout kısmında test edebilirsiniz.

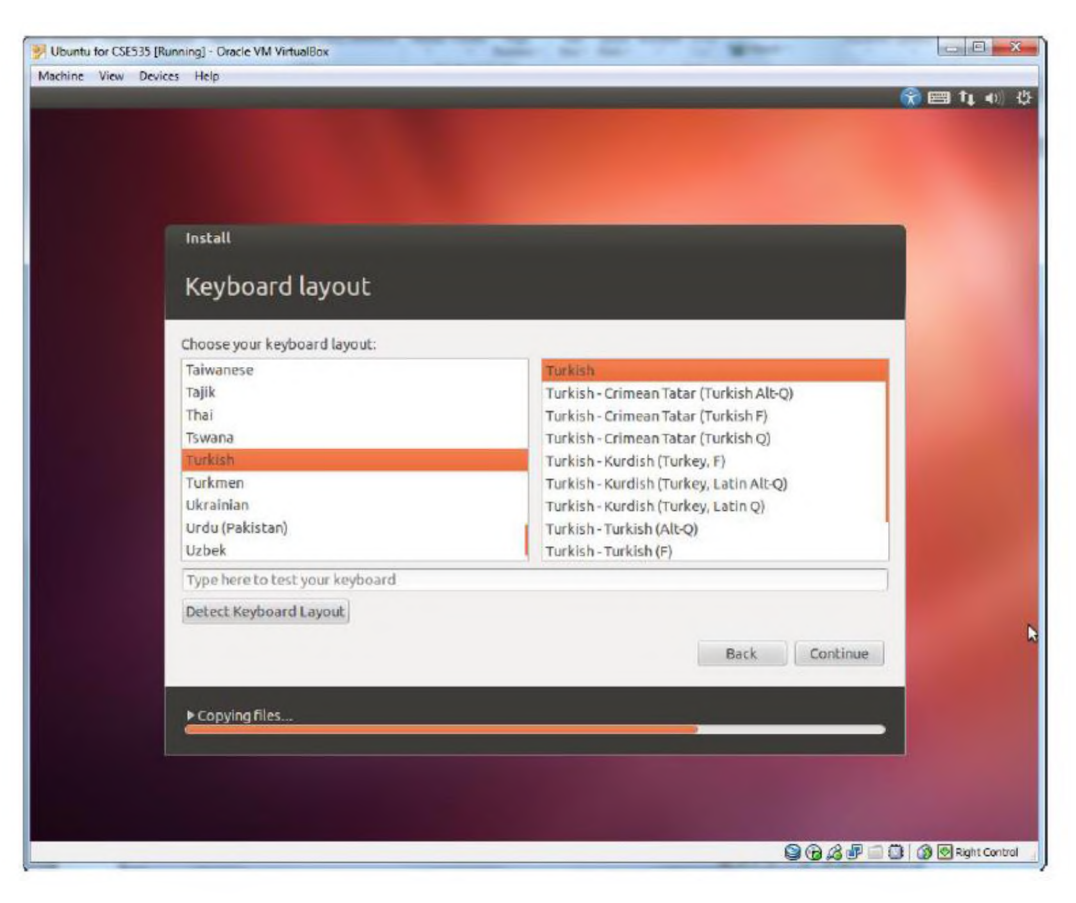

#### ■ Adınız, kullanıcı adınız ve şifrenizi seçin.

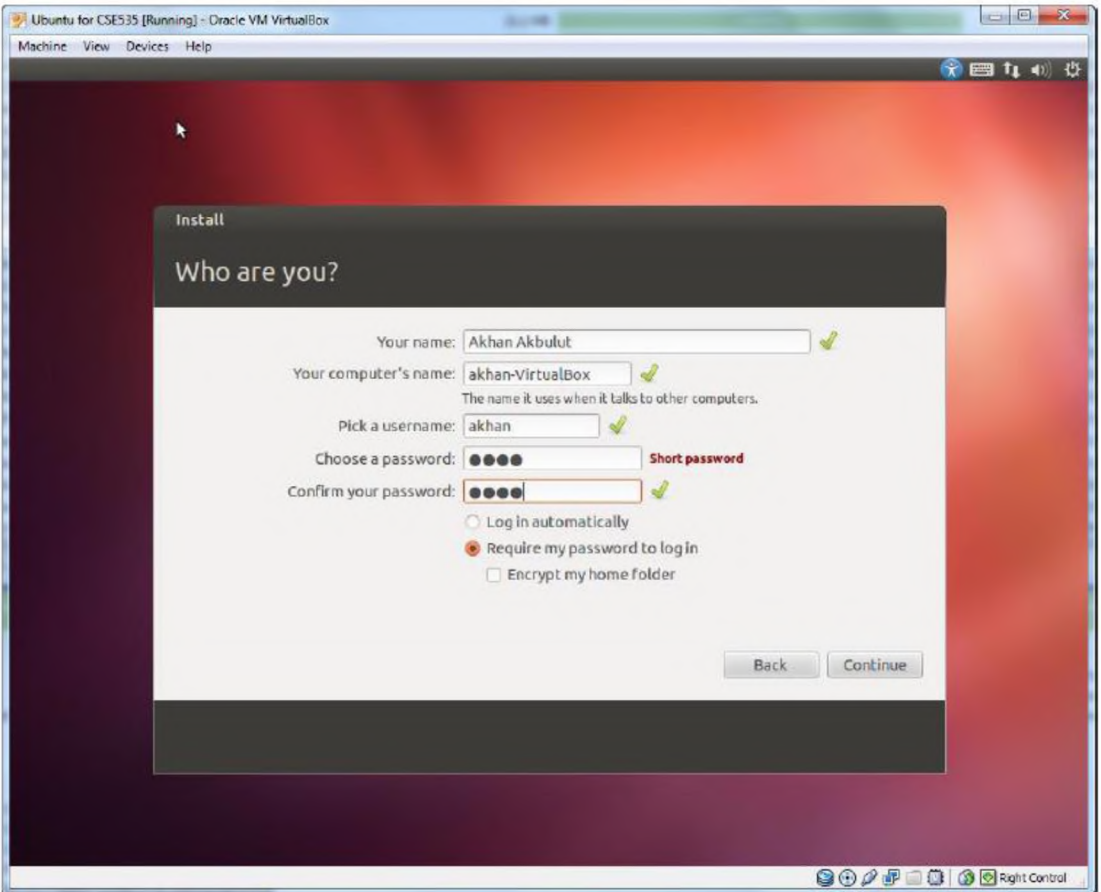

#### ■ Yükleme bittikten sonra restart tuşuna basın.

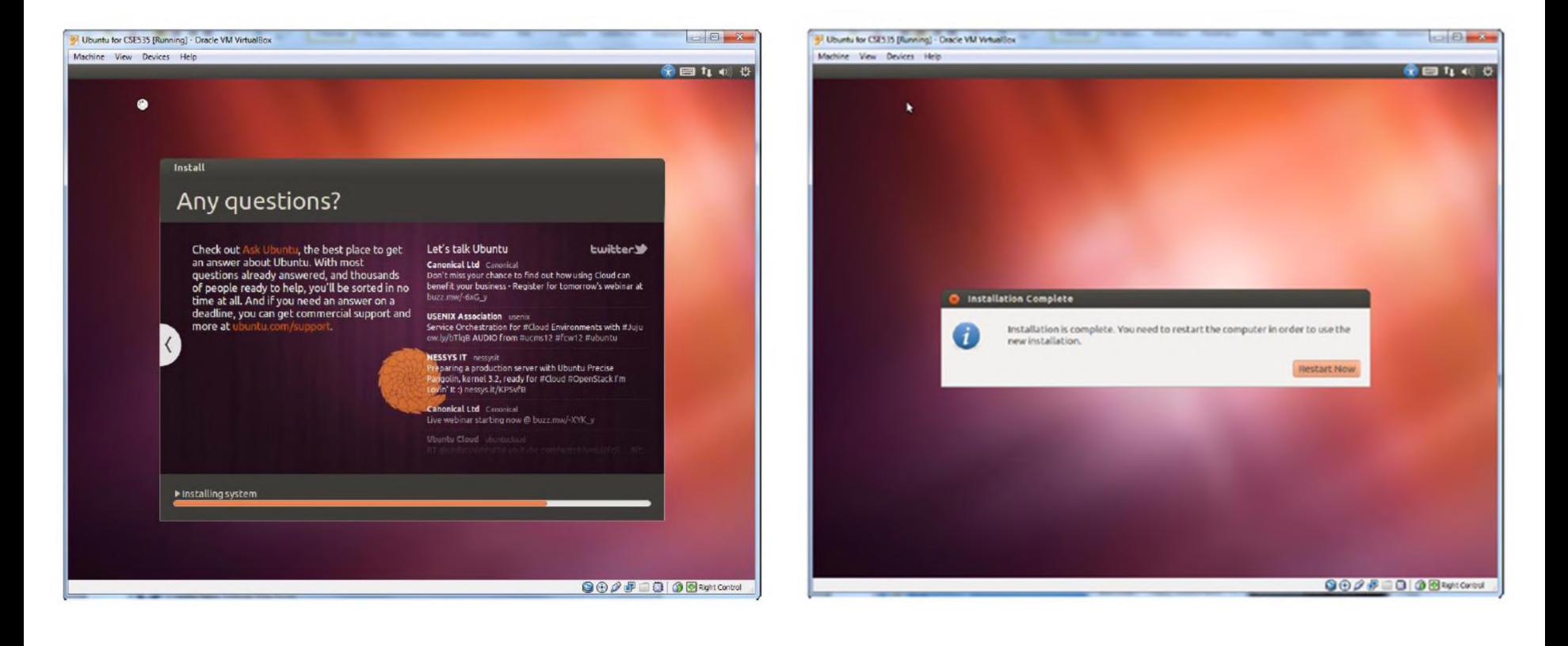

■ Kullanıcı adınız ve şifrenizi giriniz.

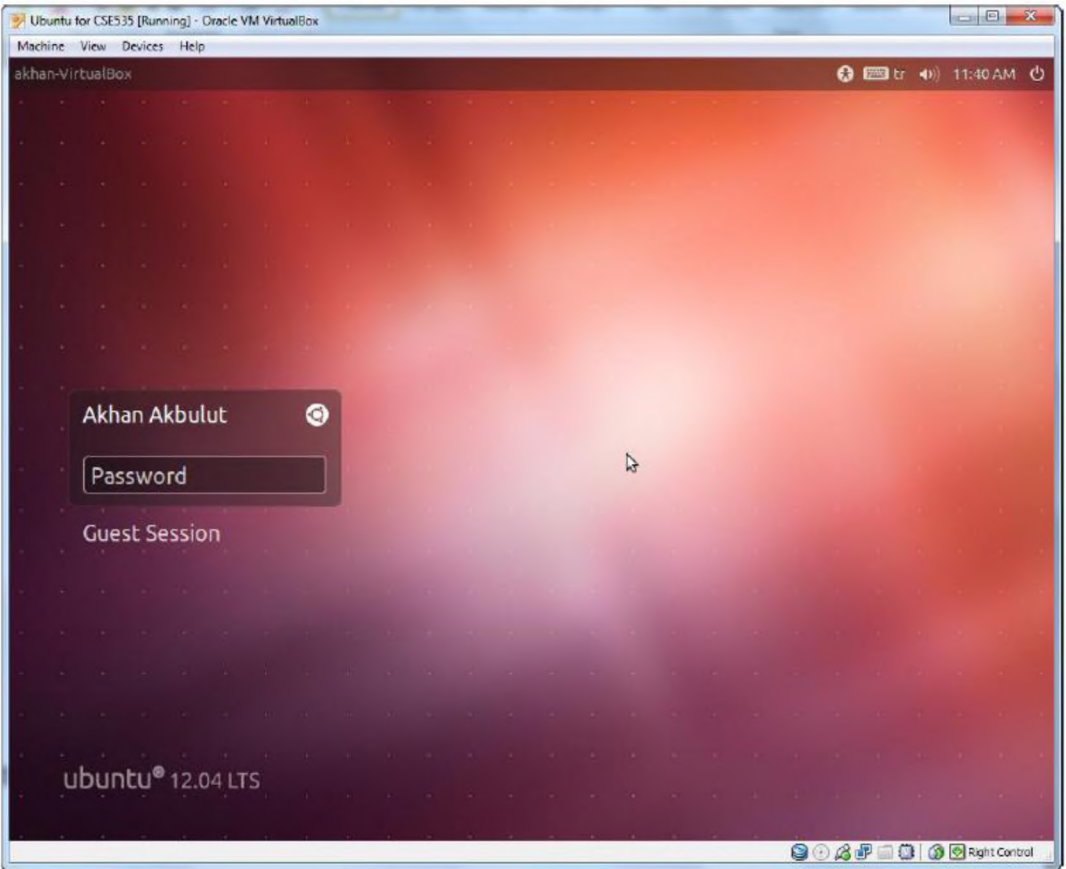

- Ubuntu masaüstü yandaki ekran gibidir.
- Eğer "low graphic display" hatası ile karşılaşırsanız CTRL+ALT+F1 komutuyla konsole ekranına login olduktan sonra, aşağıdaki komutları yazın.
	-
- sudo apt-get install fglrx
- sudo reboot

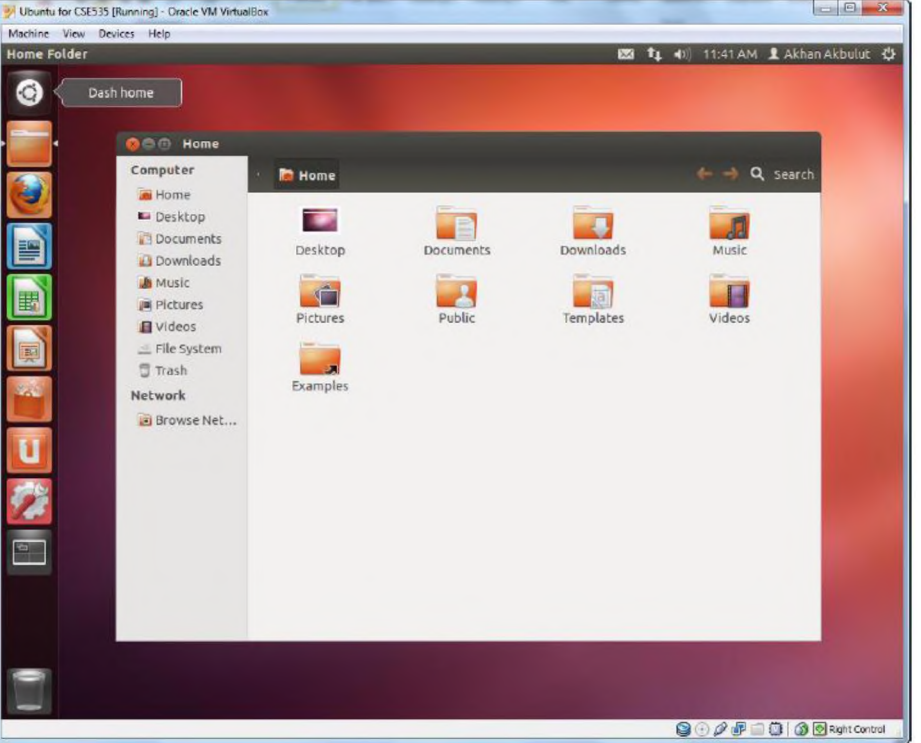